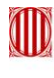

Generalitat de Catalunya<br>
Departament de Treball, Afers Socials<br>
i Famílies

# **1. Instruccions per emplenar i tramitar el formulari de sol·licitud**

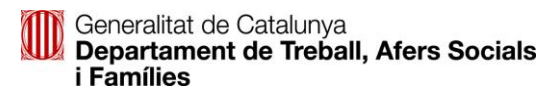

## **Llegir abans d'omplir el formulari de sol·licitud:**

- Anar a<http://web.gencat.cat/ca/inici/>
- Al cercador escriure: "capitalcoop"
- Anar entrada que diu: "Subvencions per a la capitalització..."
- **Sol·licitar subvenció:**

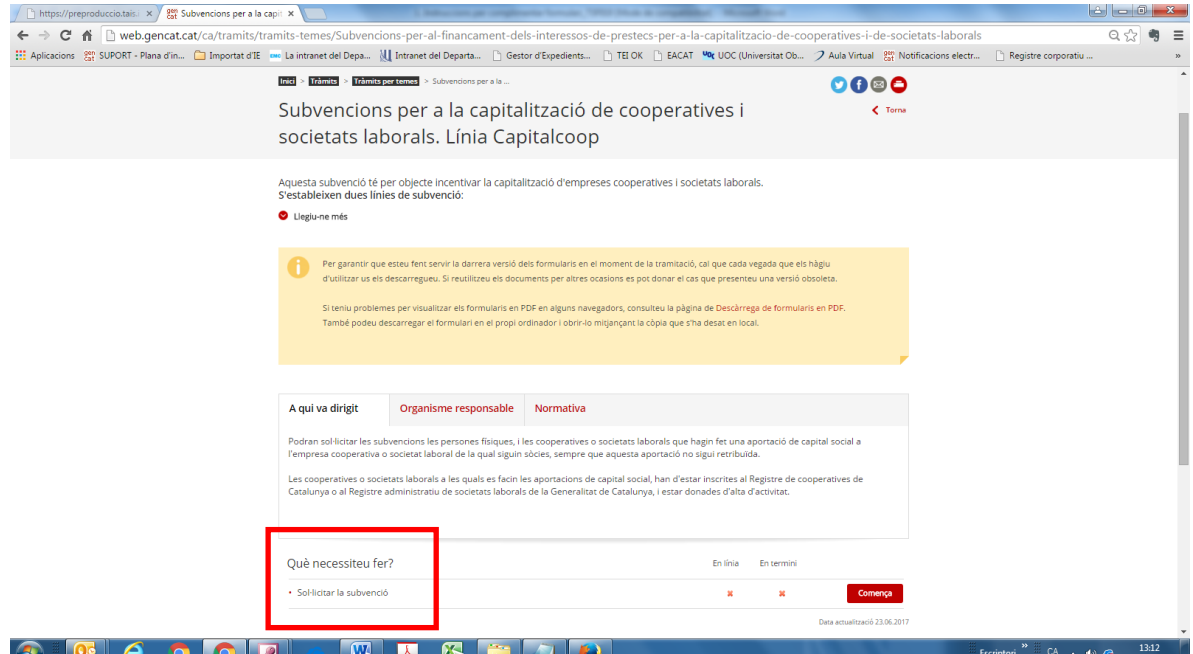

- Comença
- Descarregueu-vos el formulari de sol·licitud. (Preferiblement sense identificació digital)

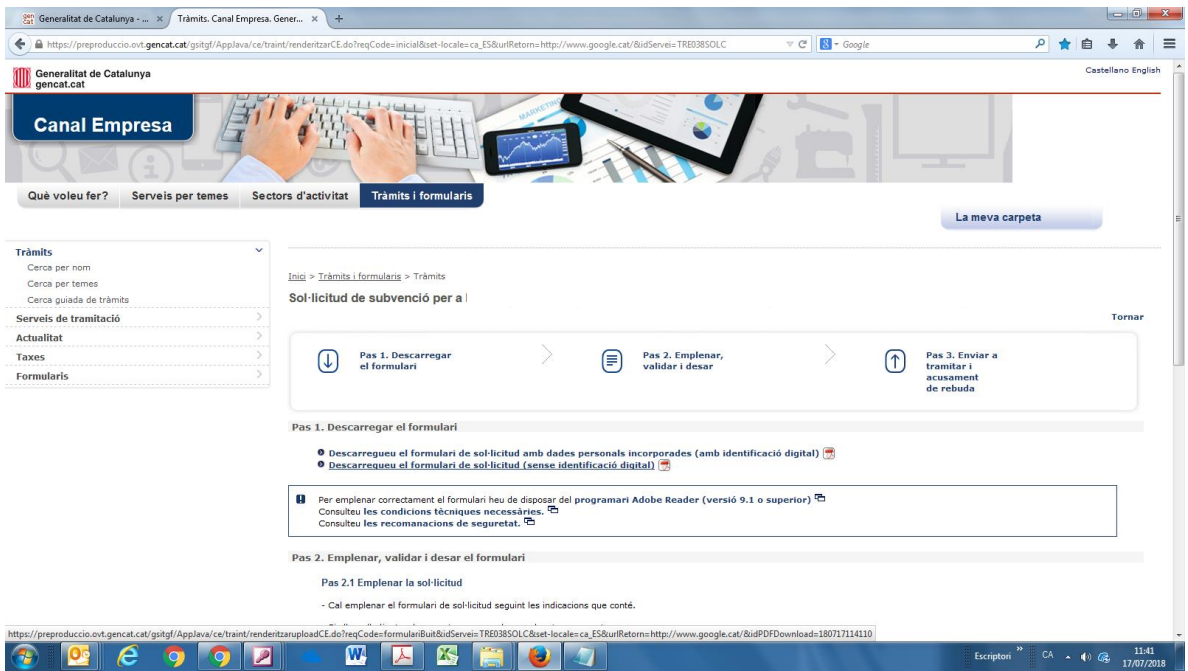

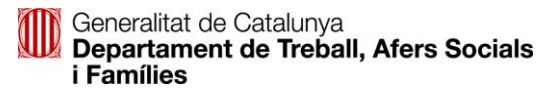

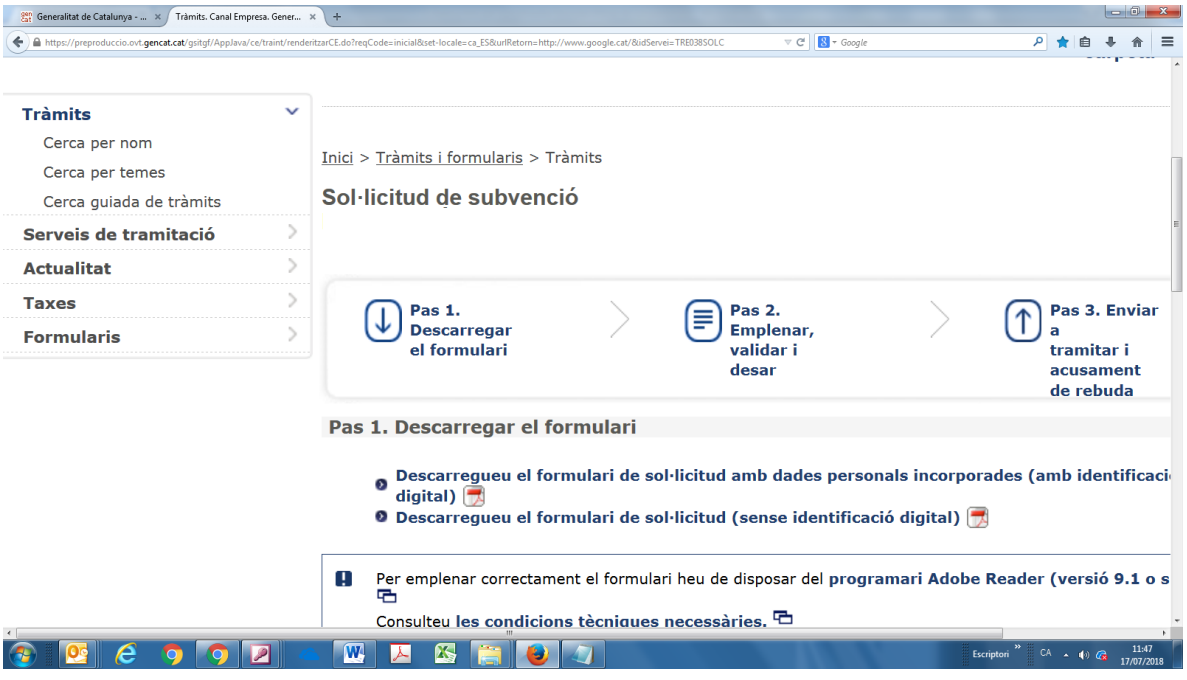

S'obrirà el formulari:

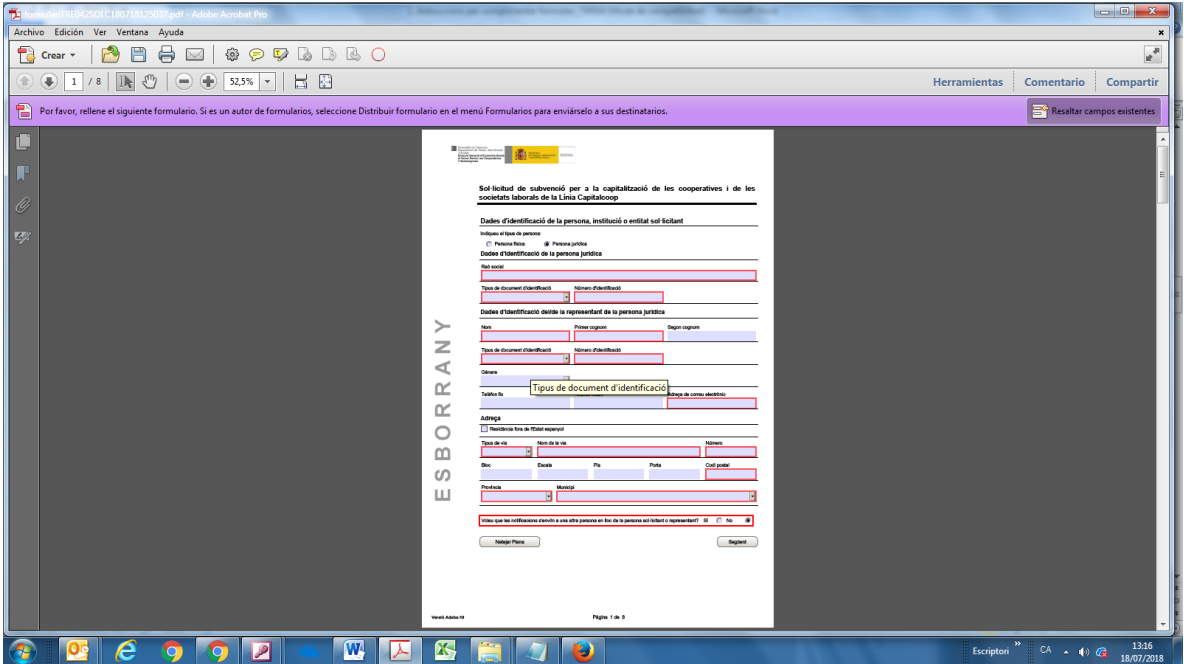

Emplenar tot el formulari

### • Molt important !!

Cada sol·licitant (persona física o jurídica) podrà sol·licitar en la mateixa sol·licitud la Línia 1 (Aportació de capital) i/o la Línia 2 (Interessos de préstecs). En el cas que l'entitat hagués de tornar a enviar la sol·licitud s'haurà de generar una sol·licitud nova, **que s'haurà de descarregar de nou**.

Generalitat de Catalunya Departament de Treball, Afers Socials *i* Famílies

Per afegir una línia nova a la sol·licitud premeu el botó **AFEGIR**. A partir del primer, cada vegada que es faci clic aquest botó s'obrirà una finestra nova. En el cas que no s'hagi d'escriure res es pot suprimir.

Recordatori: cada sol·licitant podrà demanar en la mateixa sol·licitud, Línia 1, o Línia 2, o Línia 1 + Línia 2. Això vol dir que una mateixa sol·licitud no pot contenir més de dos línies.

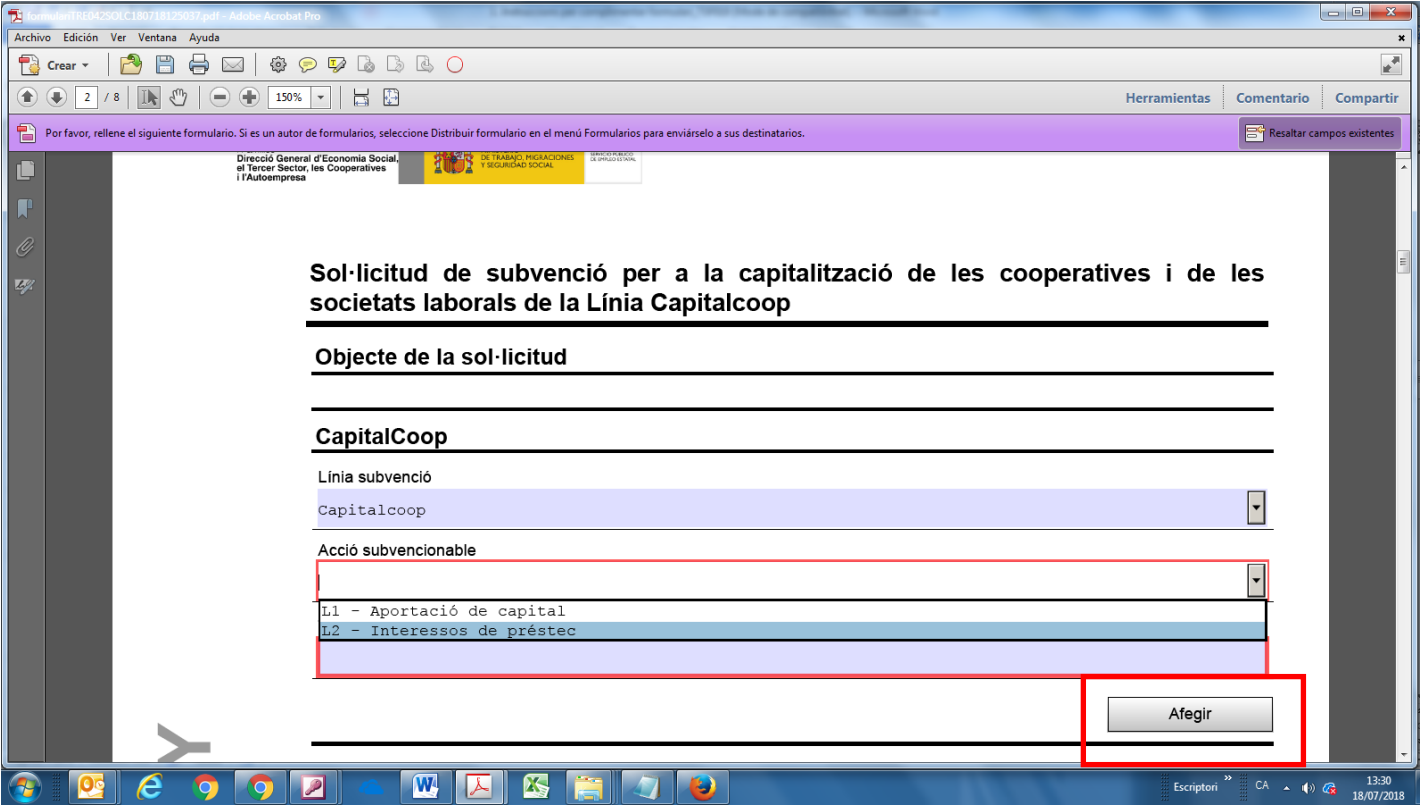

## • Molt important !!!

Al camp "**Títol de l'activitat**":

Escriure en el cas de Línia 1: **L1 – Aportació de capital**. En el cas de la Línia 2: **L2 – Interessos de préstec**.

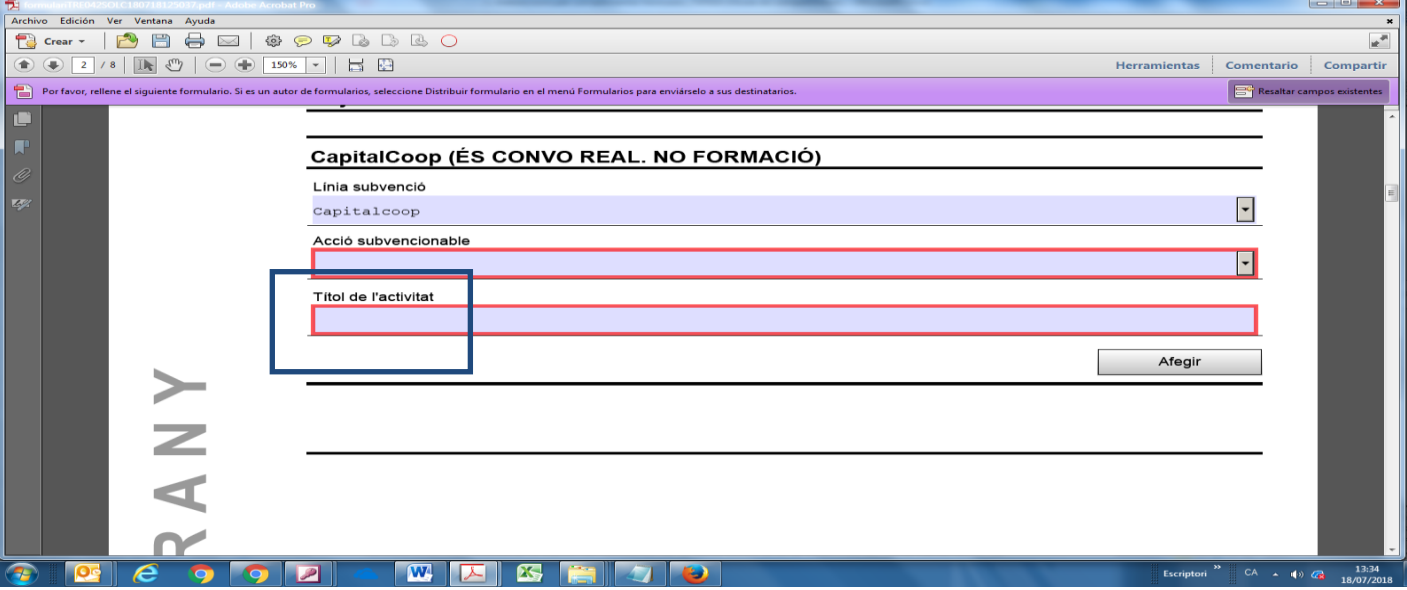

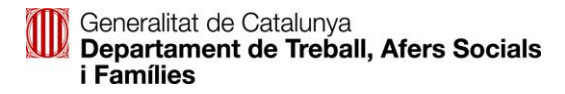

Al seleccionar una línia es desplegaran diferents camps a emplenar. Tots són obligatoris.

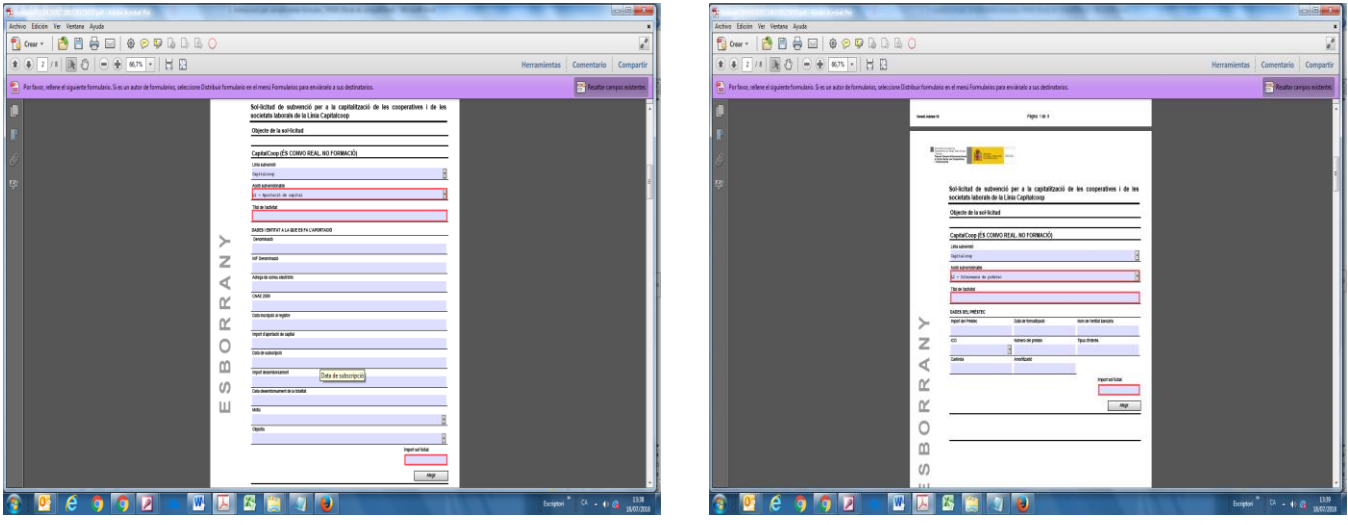

(Línia 1) (Línia 2)

 Incloure la documentació que es demana Molt Important !!

> La presentació de sol·licitud és per persona física o per persona jurídica. Per tant s'haurà d'adjuntar els documents que s'indiquen en la sol·licitud en un únic fitxer. El nom de fitxer no pot contenir caràcters com espais, guions, asteriscs, símbols...

(una paraula i tot junt. Exemple: "certificatstots.pdf").

El pes màxim del formulari de sol·licitud emplenat i amb els documents afegits no pot superar les 5 Mb.

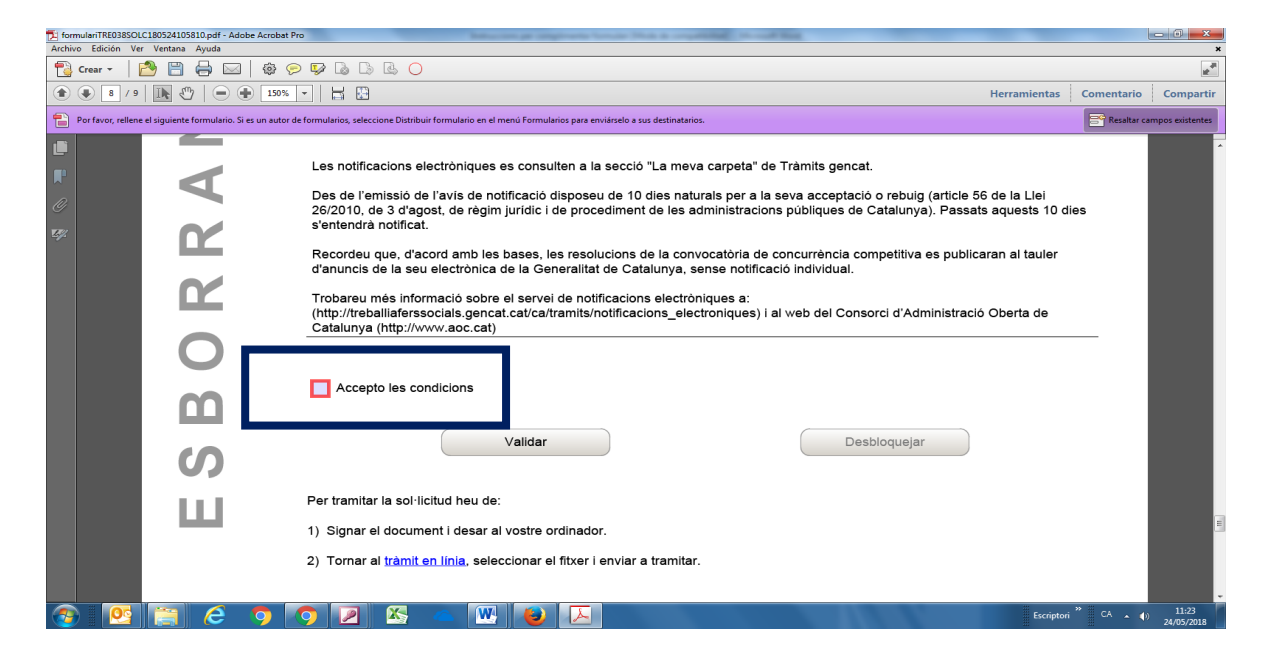

Acceptar les condicions

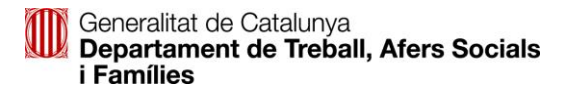

#### Validar

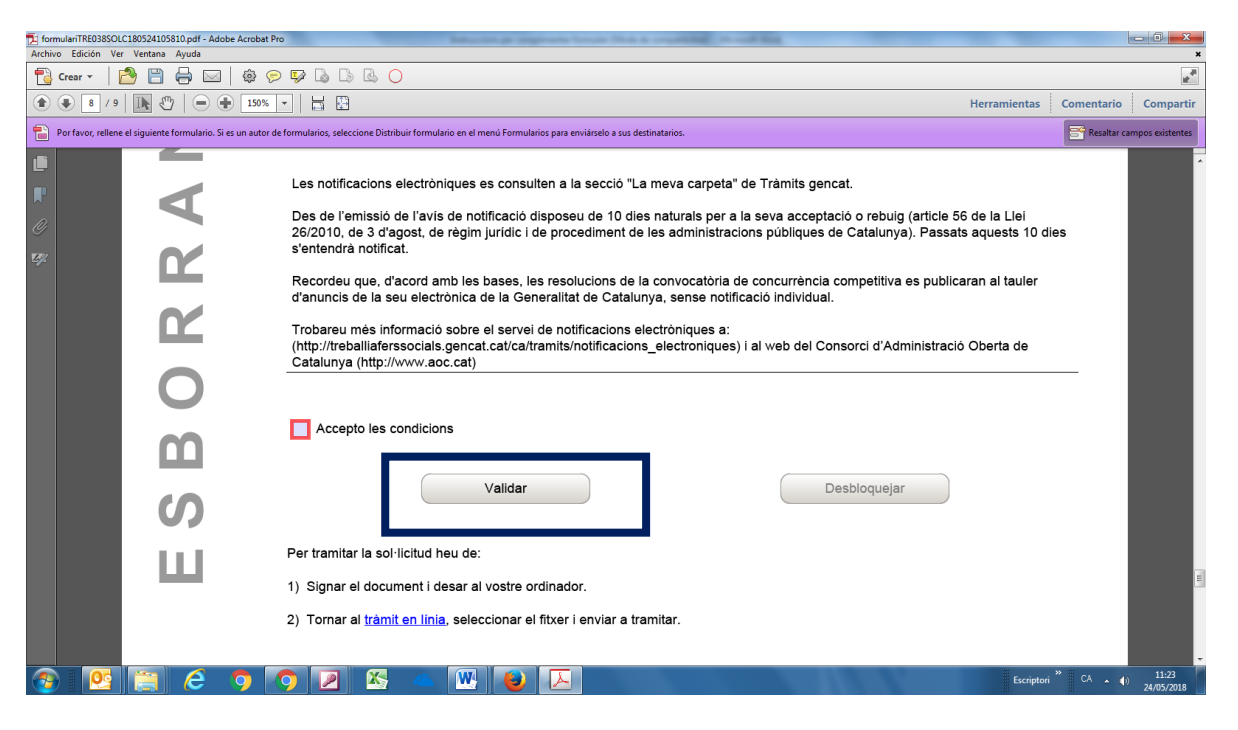

#### • I desar

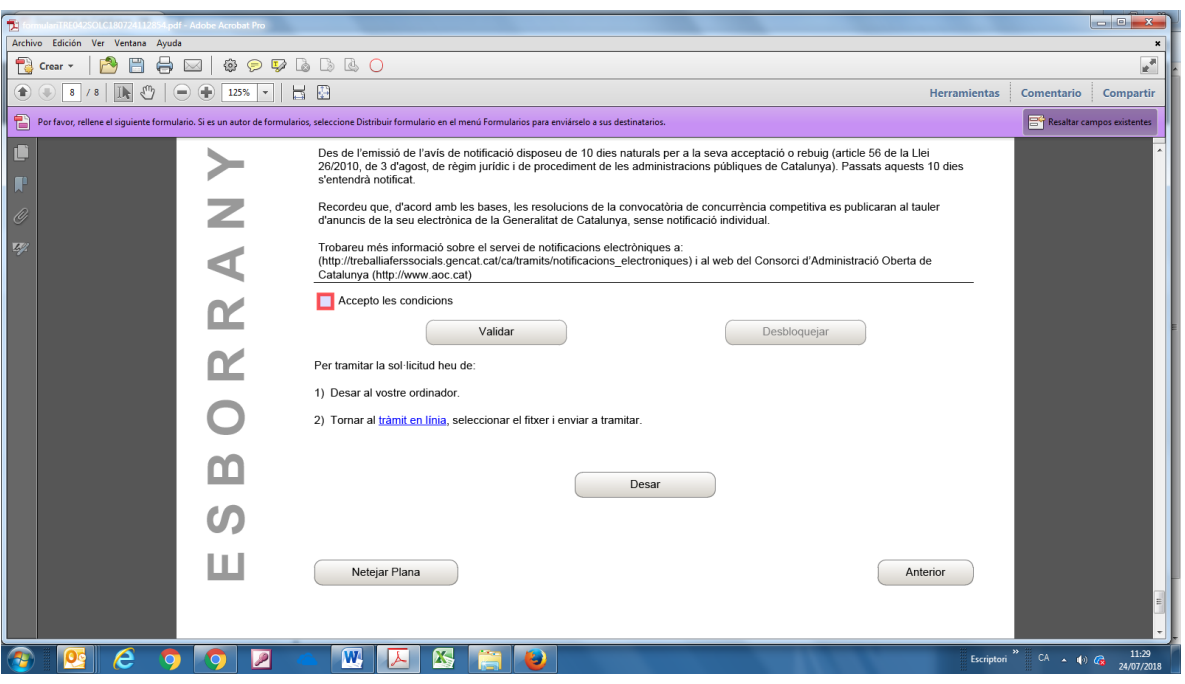

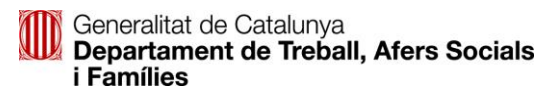

- Una vegada desat el formulari al PC...
- Tornar a la pàgina de Tràmits de la Generalitat de Catalunya
- Enviar a tramitar

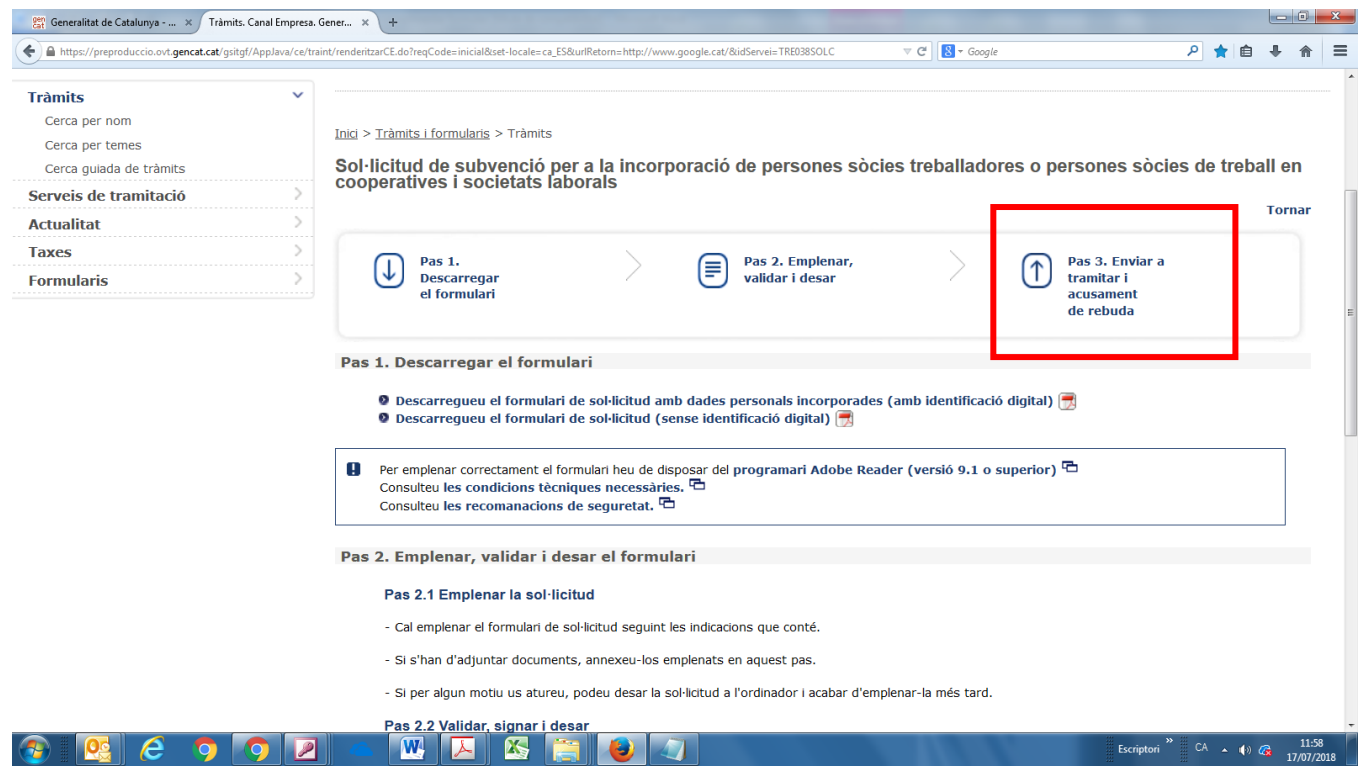

- Quan hagueu pujat el formulari al web i just després de prémer el botó enviar, els sistema us demanarà que seleccioneu el certificat amb el que voleu signar la tramesa. És imprescindible que sigui el de la persona que consta, en el formulari de sol·licitud, com a representant de l'entitat (en cas de persones jurídiques) o la persona sol·licitant (si és una persona física).
- En acabar l'enviament, apareixerà en pantalla el codi que identifica la tramesa que acabeu de fer i que us servirà per a fer el seguiment de l'expedient a 'La meva carpeta'. Us recomanem que conserveu el document d'Acusament de rebuda que se us proporciona.
- A més, l'interessat rebrà un mail a la bústia de correu que hagi establert al formulari per rebre notificacions

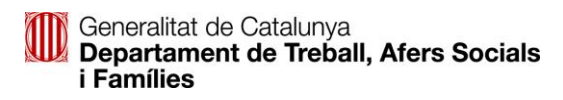

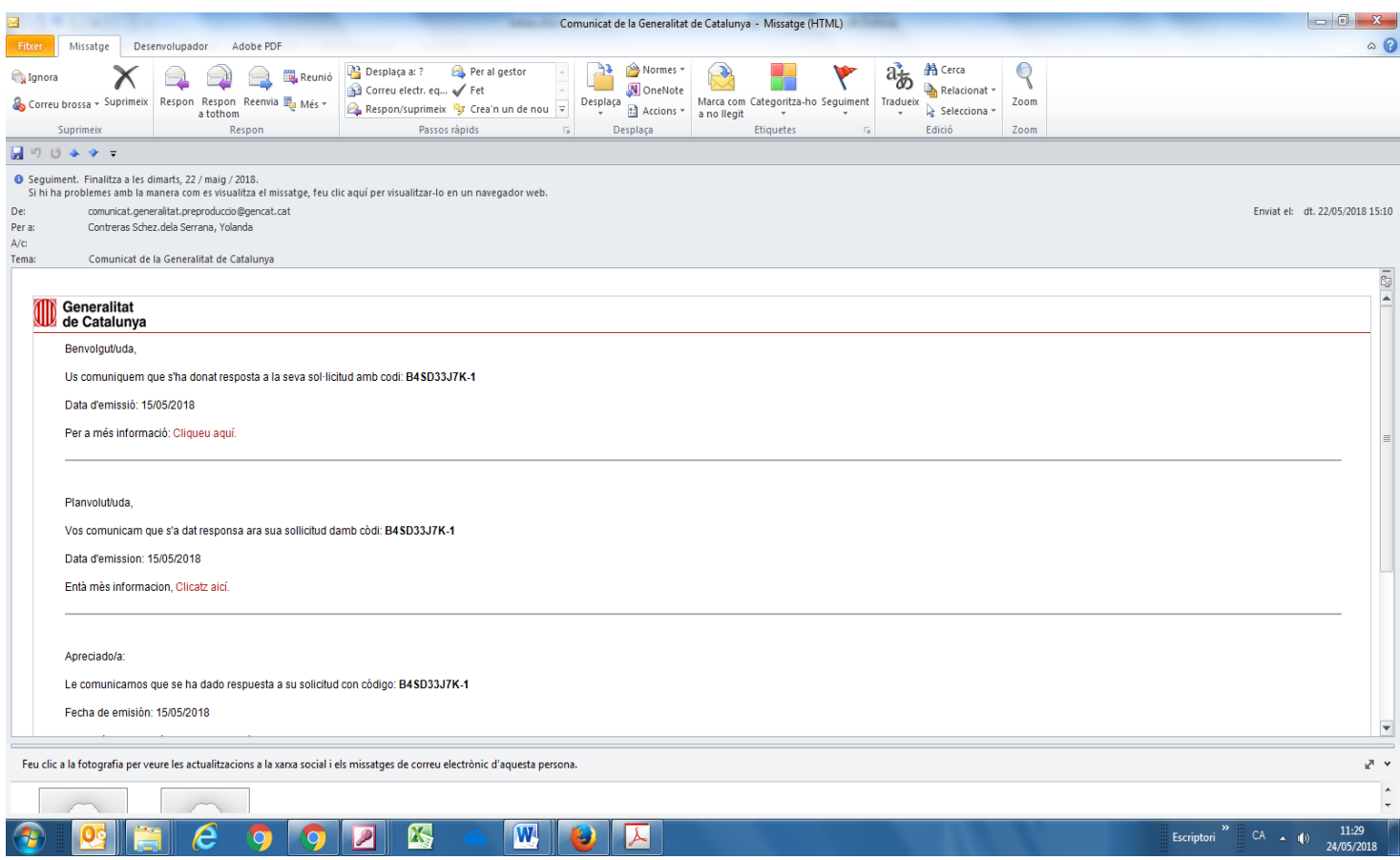

Clicant l'enllaç podrà consultar el seu expedient.